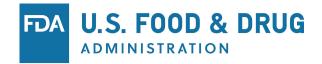

# Downloading and Installing eSubmitter

- Download and run the installer (link below)
- Welcome Screen
- Set Installation Type
- Installation Directory Guidance
- Select Location / Begin Install
- Installation Complete
- Application / Working Folder Structure
- Auto-Update Process
- Manual Setup for Proxy Servers

CVM eSubmitter Download Page

https://www.fda.gov/forindustry/fdaesubmitter/ucm226814.htm

#### Welcome Screen

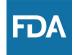

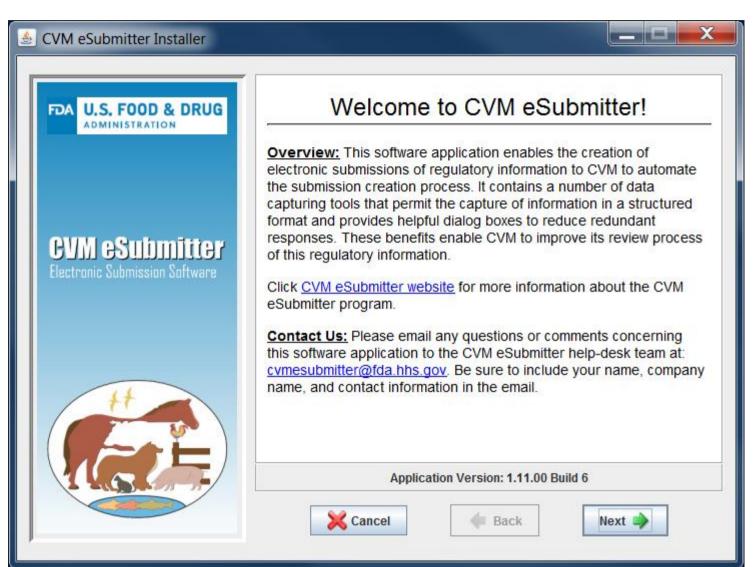

# Set Installation Type

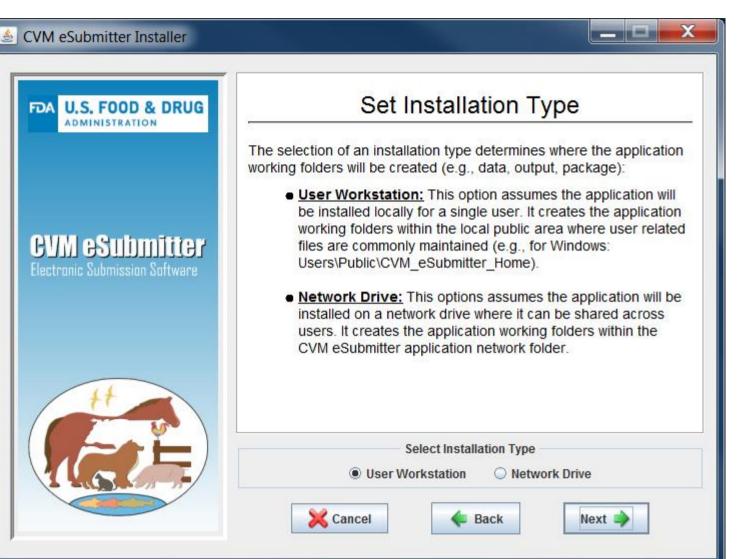

**T**)

### **Installation Directory Guidance**

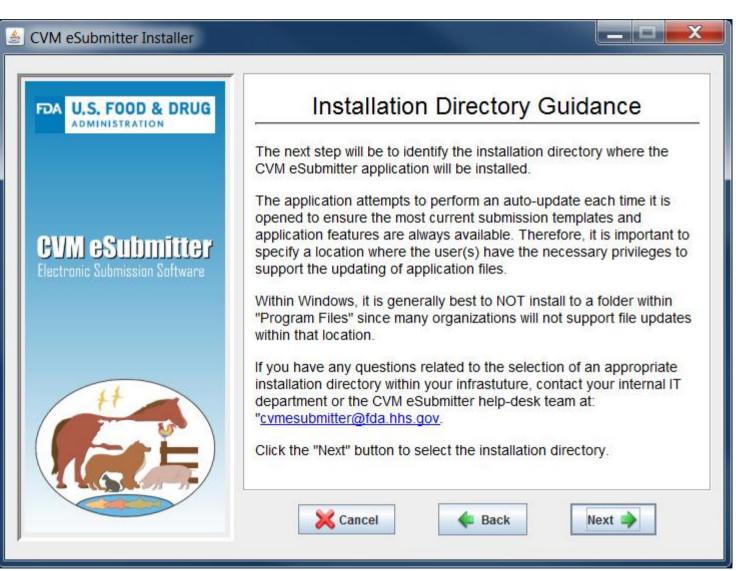

### Select Location / Begin Install

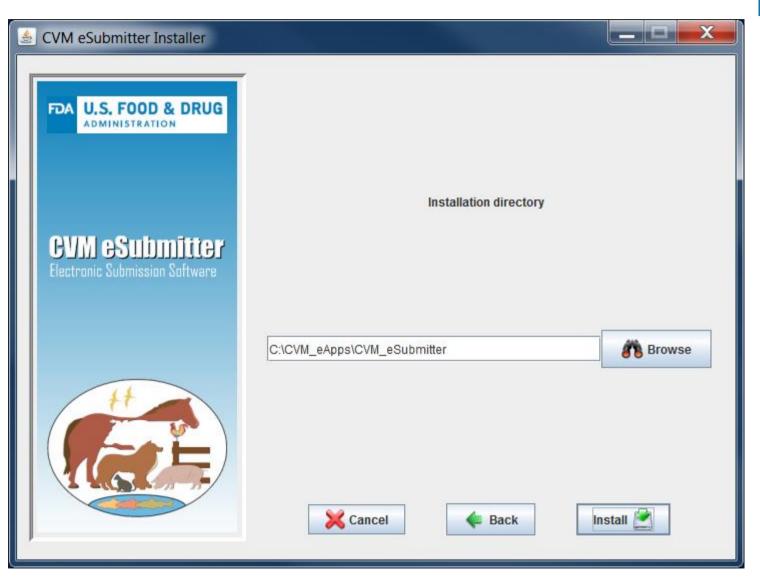

FDA

## **Installation Complete**

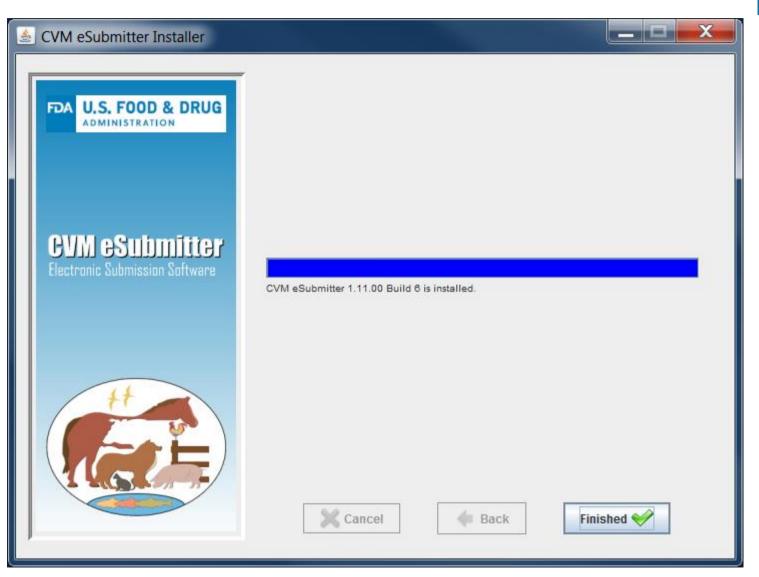

FDA

Application / Working Folder Structure

- Users (default workstation install)
  - Public
    - CVM\_eSubmitter\_Home
      - Addressbook\* contact/address information
      - Data\* eSubmitter data files (xml)
      - Output Generated Report files
      - Package\* Submission (zip) to transmit through the ESG to CVM
      - Temp Temporary files generated during the packaging process

Note: Can be located anywhere (e.g., network), configured through application preferences

#### Auto-Update Process

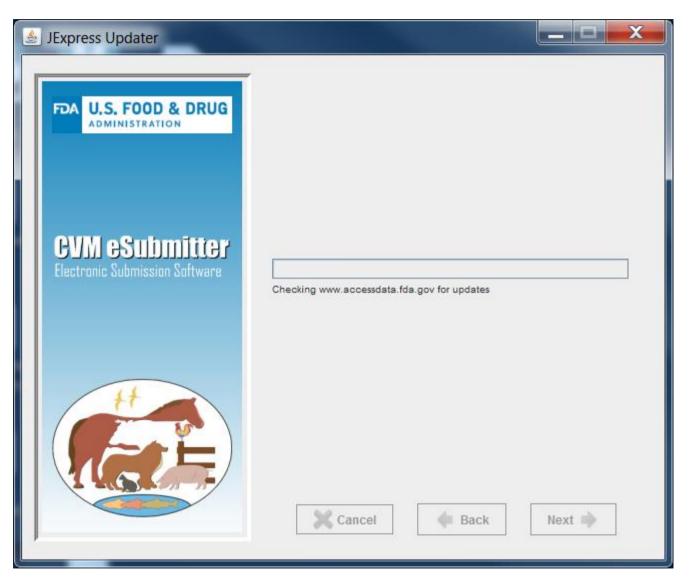

FDA

# Manual Setup for Proxy Servers (security)

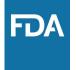

Steps to configure CVM eSubmitter to receive updates through a proxy server

- Open the "CVMeSubmitter.properties" file in notepad (files is located in the JExpress subfolder of the eSubmitter application folder)
- Add the proxy server settings to the line beginning with "args=" and before "-cp"

Example without proxy server settings:

args=-Dswing.aatext\=true -cp .\\JExpress\\JExpressUpdater.jar

#### Example with proxy server settings:

args=-Dswing.aatext\=true -Dhttps.proxyHost\=myhost.com -Dhttps.proxyPort\=1234 -cp .\\JExpress\\JExpressUpdater.jar

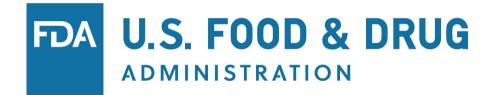